# CREATION D'UNE CARTE DE NOEL OU DE VŒUX PERSONNALISEE

Si on peut encore confier ses souhaits de Noël ou ses vœux à la Poste, on peut aussi réaliser une carte virtuelle qui sera confiée aux bons soins du Web.

Deux possibilités pour cette création : POWERT POINT ou WORD. Ces deux applications font partie du pack office de Microsoft.

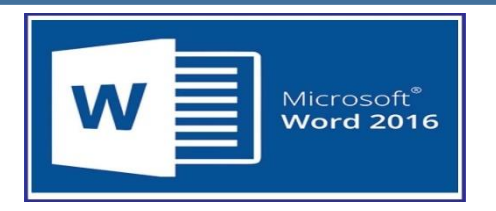

Microsoft Word est une application de traitement de texte conçue pour les tâches les plus courantes, telles que la rédaction de lettres, de rapport etc.

Au cours de son évolution, **Word** a intégré l'outil de dessin qui permet d'effectuer des opérations de publication, comme l'ajout de graphiques (diagrammes, graphiques économiques, formes géométriques, illustrations, équations) aux documents.

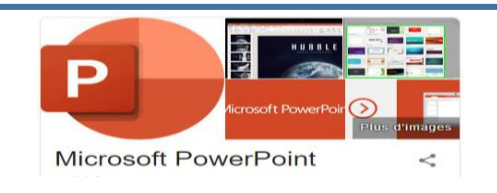

**PowerPoint est** un programme de présentation de diaporama partie de la suite d'outils « Microsoft Office » depuis les années 90.

**PowerPoint** facilite la création et la présentation de vos idées de manière dynamique et visuellement attrayante.

Sa fonction de base permet donc à son utilisateur, à partir de fichiers multimédias ou non, et grâce à ses nombreuses fonctions, de réaliser des présentations qui pourront être visionnées sur un ordinateur ou un téléviseur.

Carte de Noel créée à partir de Word

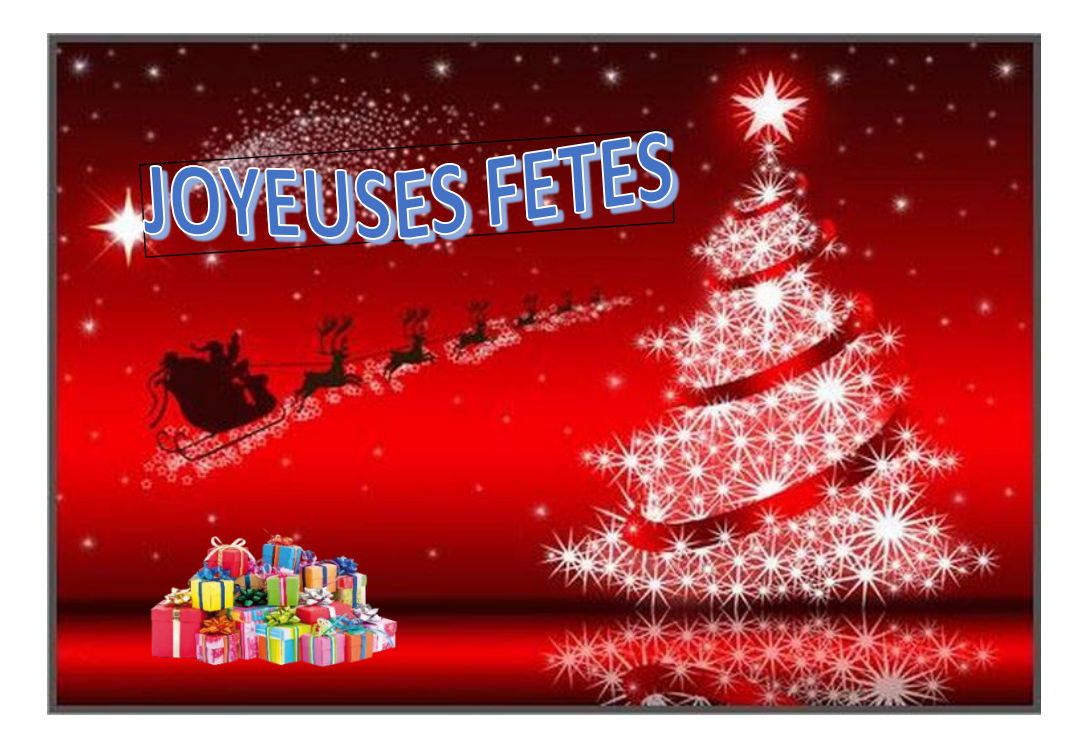

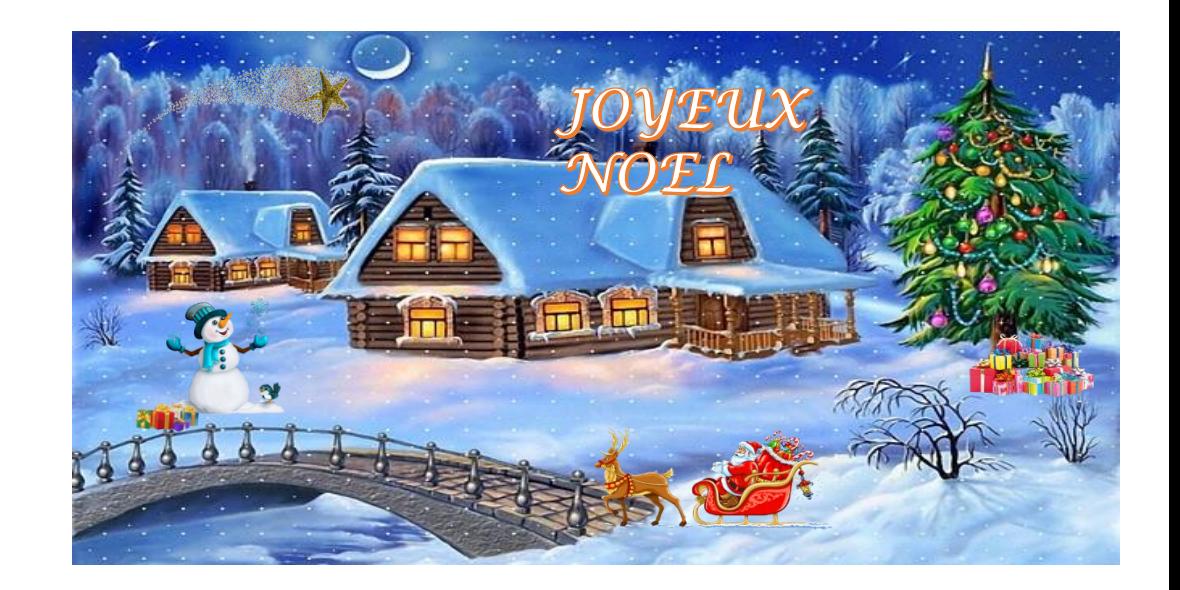

#### Carte de Noel créée à partir de Power Point

1<sup>er</sup> cours consacré à la création d'une carte de vœux sur Word 2 ème cours consacré à la création sur Power Point En abordant l'insertion d'images et les zones de texte. 3 ème cours consacré à l'animation de la carte de vœux créée sur Power Point **Pour démarrer Word ou PowerPoint, vous pouvez :**

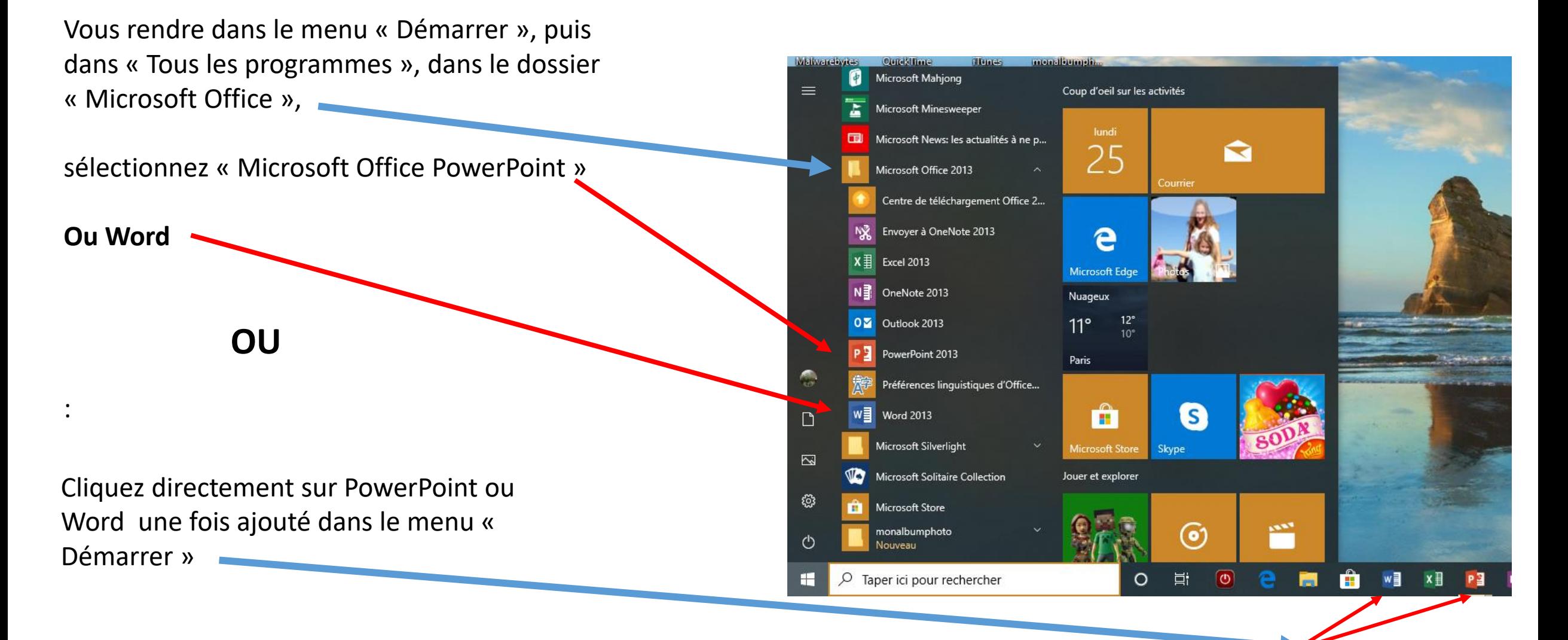

## 1ere PARTIE -CARTE DE VŒUX CREEE DANS WORD

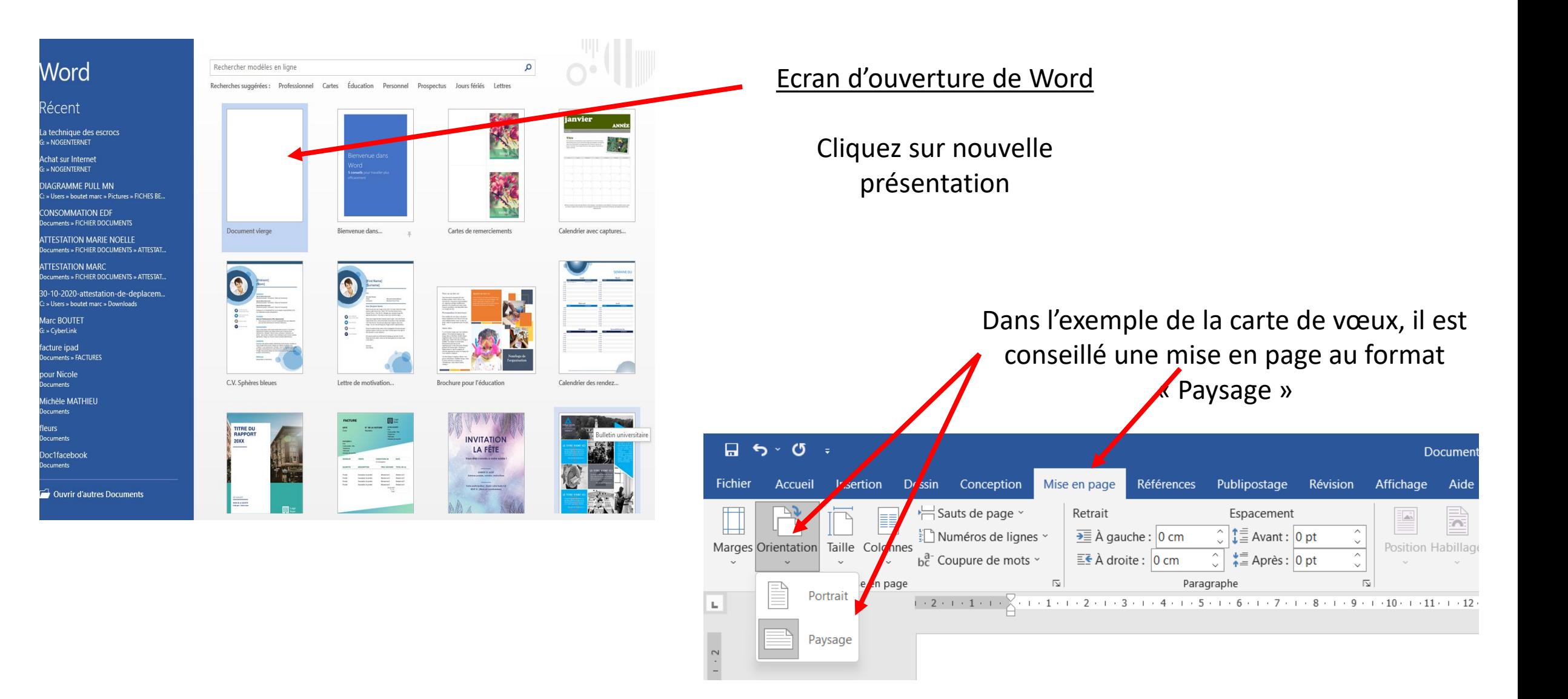

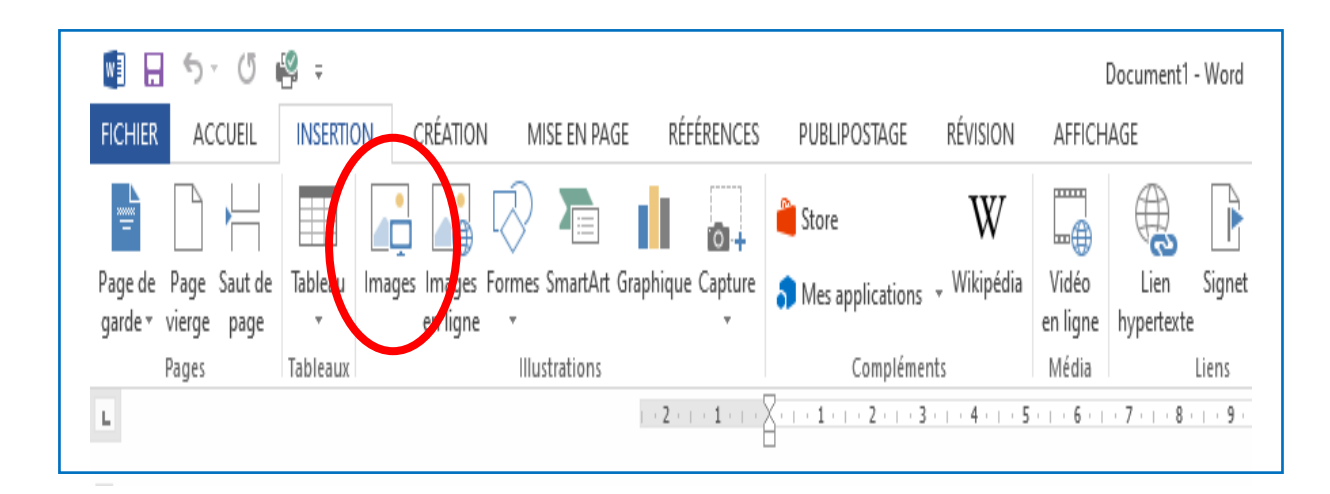

L'onglet **Insertion** permet d'insérer les éléments en partant soit :

- d'éléments contenus sur son ordinateur
	- d'éléments contenus sur le Web

- « IMAGES » permet de trouver les éléments présents sur l'ordinateur
- « IMAGES EN LIGNE » ouvre un sous menu de recherche sur le Web
- (inscrire la recherche et valider). Insérer la sélection retenue

- Ou INSERER une image depuis une recherche sur un moteur de recherche *(l'insertion se fait par « copier/coller – voir plus loin -)*

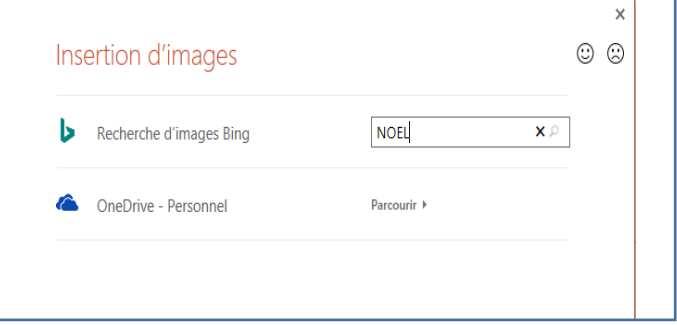

Ouvrir le moteur de recherche pour effectuer la recherche de l'image à sélectionner. Cliquez pour **ouvrir** l'image sélectionnée pour la **copier** et la **coller** sur le support.

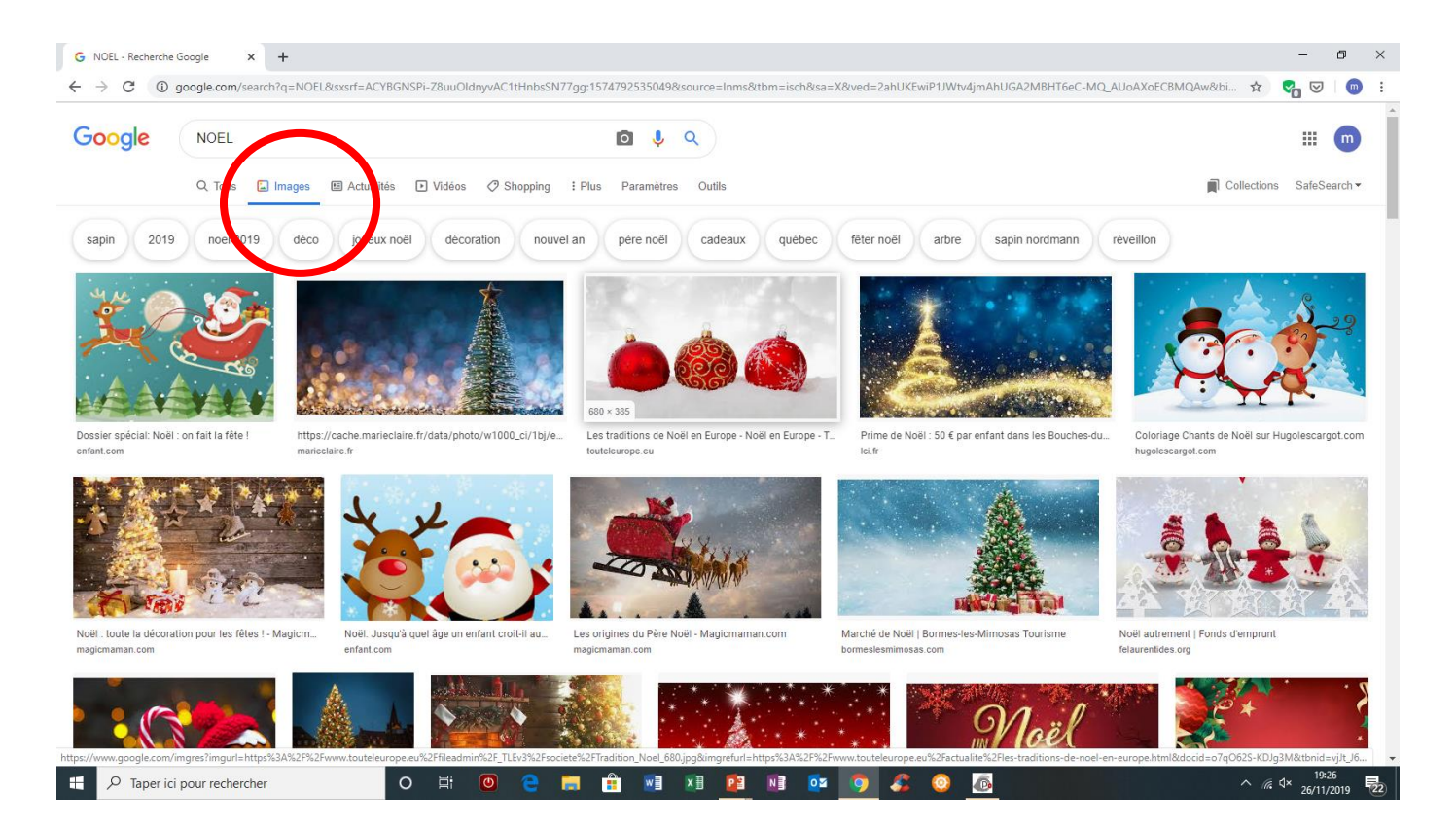

*Rappel du copier-coller : clic droit sur l'image, copier et toujours avec clic droit coller ou bien Ctrl C - Puis Ctrl V pour coller le contenu du Presse-Papiers là où vous le souhaitez.* Coller l'image sur une page Word et si besoin la redimensionner

Tous les objets (ou images) peuvent être redimensionnés

Cliquez sur l'image pour la sélectionner. Huit poignées de redimensionnement entourent l'image. Pointez-cliquez-glissez l'une d'entre elles pour obtenir le redimensionnement souhaité.

Pour faire pivoter une image, pointez sa poignée de rotation, maintenez le bouton gauche de la souris enfoncé et faites tourner l'image dans le sens et selon l'angle désiré.

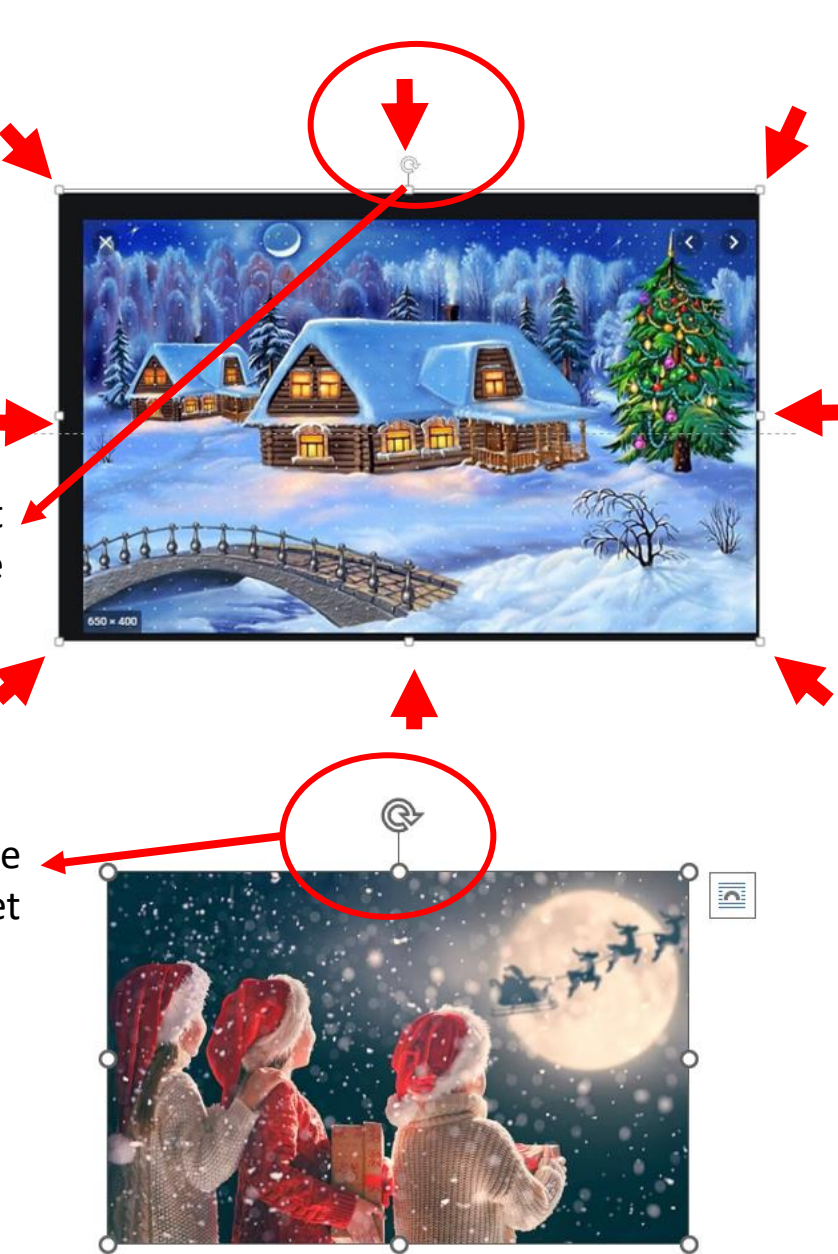

*Comment positionner une image dans la page avec Word (les images insérées dans Word sont fixes sur la page)*

Word vous permet d'**habiller facilement des images**, des formes et des tableaux avec du texte. Vous pouvez positionner votre image à votre guise dans votre création

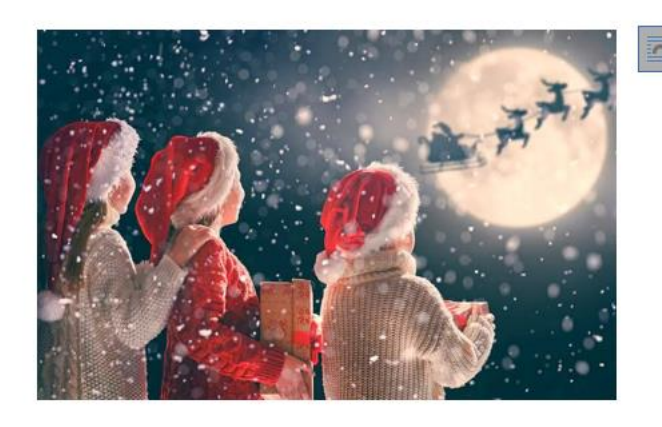

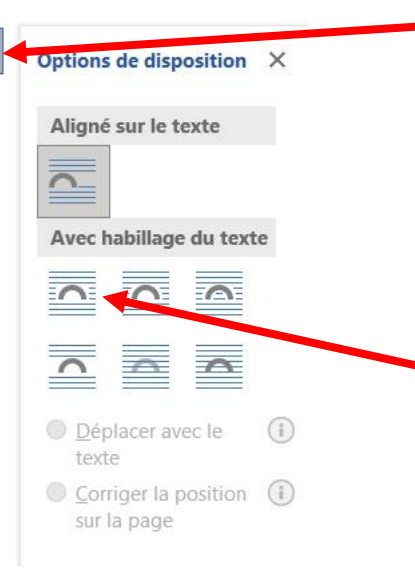

Cliquez sur ce symbole, en haut à droite de l'image, pour la mise en page de votre image. Un sous menu s'affiche

En cliquant sur «encadre», vous pourrez faire glisser l'image à l'endroit désiré dans votre page

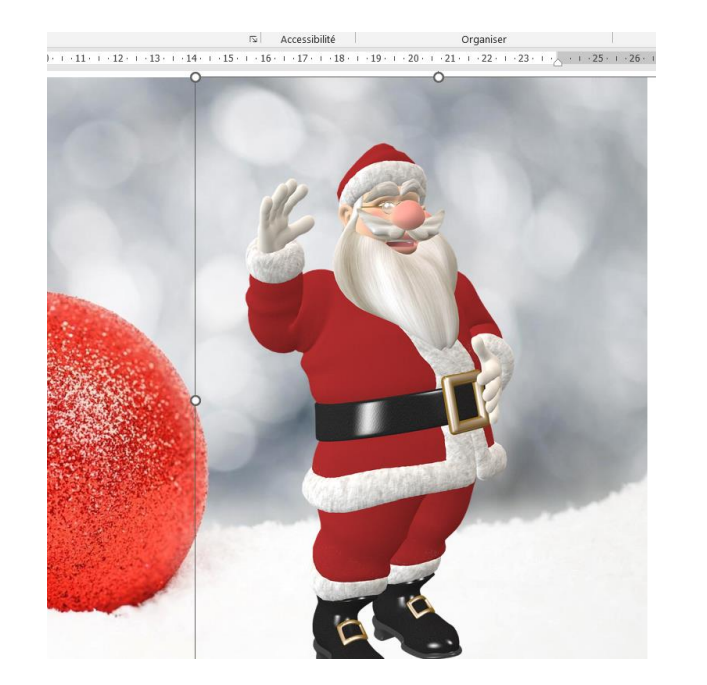

Il est possible de faire pivoter l'image

Après sélection de l'image, dans « Format de l'image » à côté du volet de sélection, « retourner horizontalement »

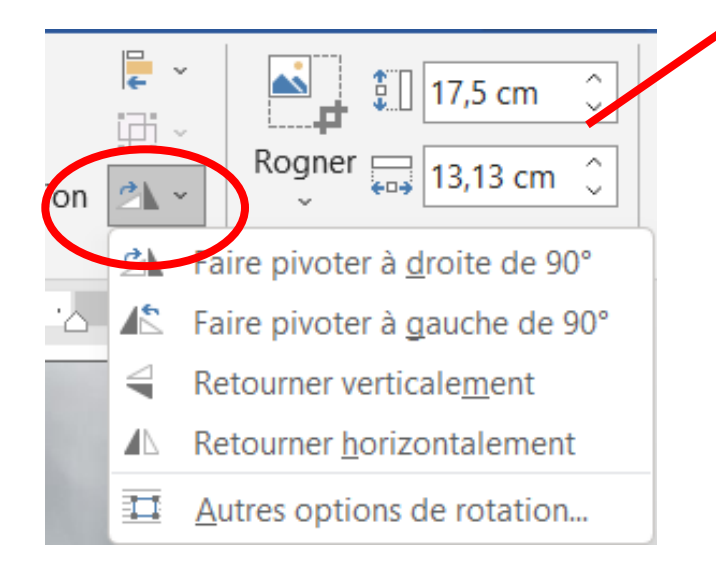

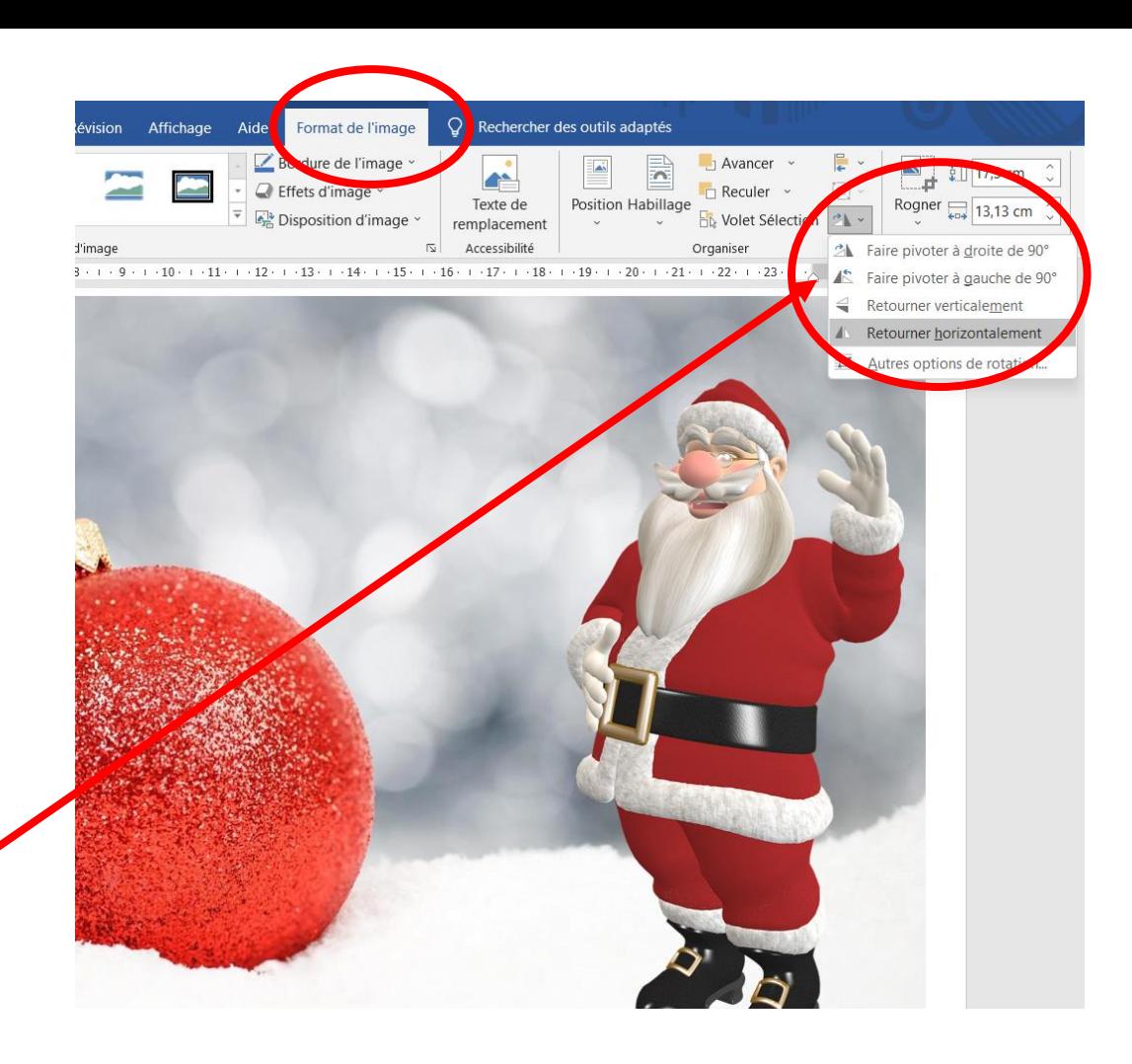

### INCRUSTATION D'IMAGES SUPPLEMENTAIRES

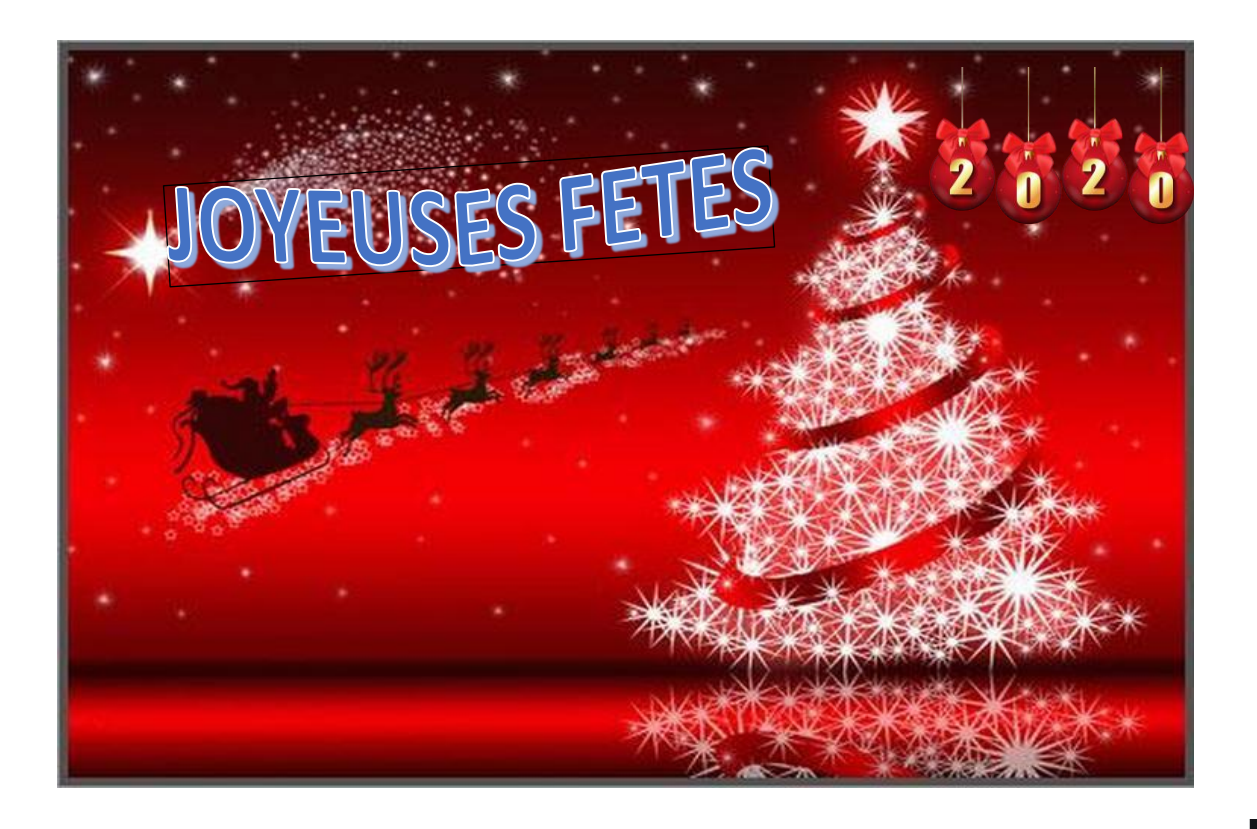

Il est impératif que l'image à incruster soit sur fond transparent (format PNG)

Dans le moteur de recherche préciser la recherche d'image en précisant **« PNG »** Ce format supprime les fonds des images

Copier l'image tel que précisé plus haut et la positionner dans la carte tel que précisé plus haut

Une image transparente est représentée sur un fond quadrillé

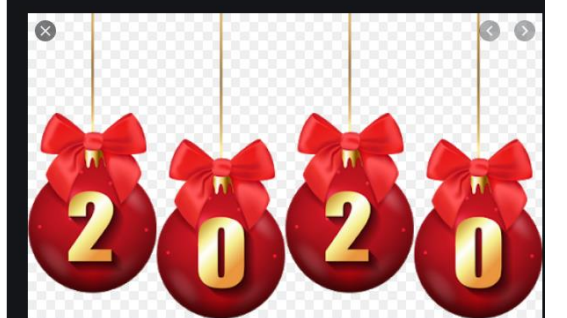

#### SPECIFICITES CONCERNANT L'INSERTION D'IMAGES DANS WORD

Pour une question pratique, il convient d'insérer l'image de fond après avoir insérer toutes les images composant sa création.

Elle va cacher la ou les images déjà insérées.

Après avoir sélectionné l'image de fond et l'avoir mise au format désiré,

Dans format de l'image, cliquer sur « Reculer » puis sur « arrière plan »

Toutes les images déjà insérées seront visibles

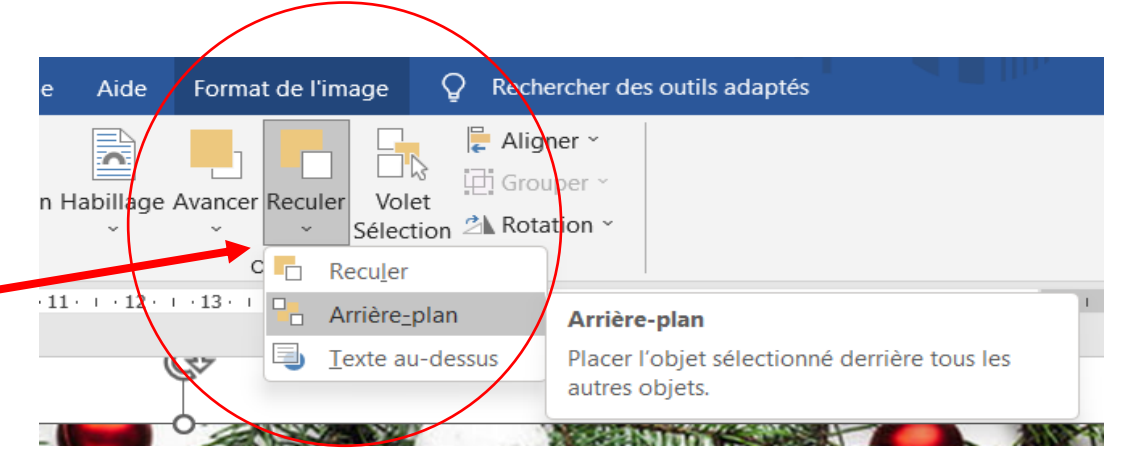

#### INSERTION D'UNE ZONE DE TEXTE

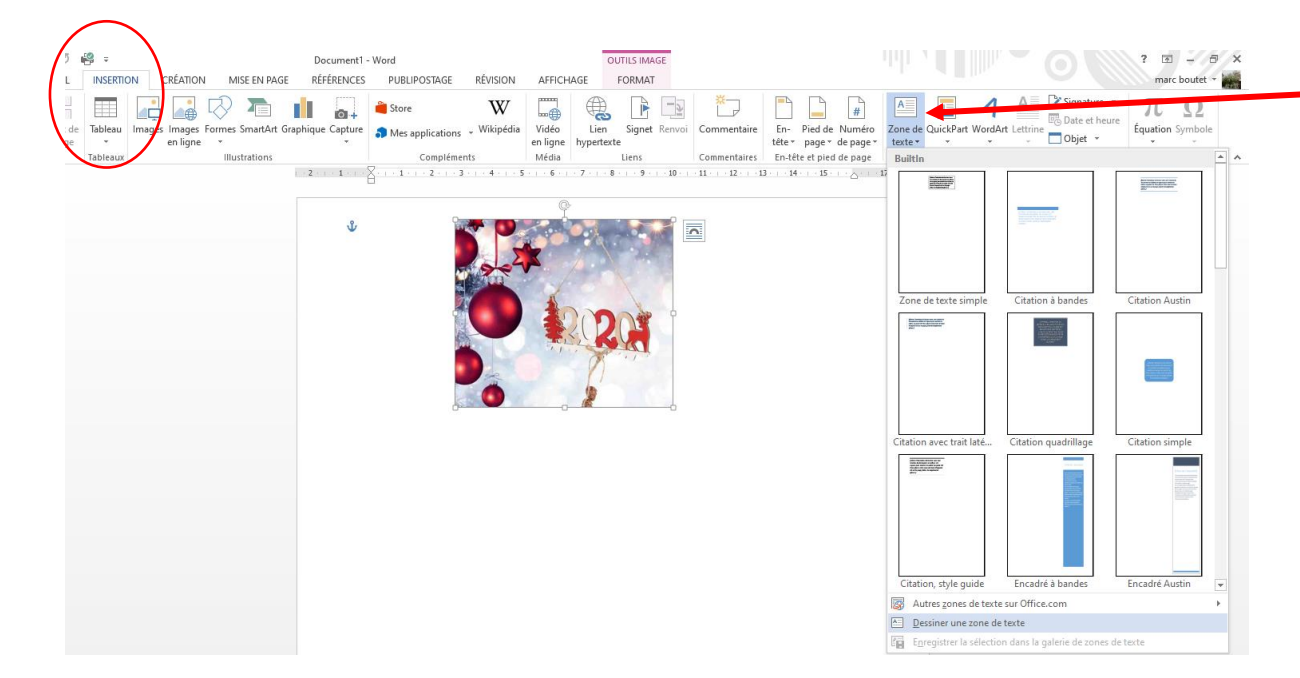

Pour retirer le fond ainsi que le contour de la zone de texte après sélection de l'image :

Cliquer sur « Remplissage du texte » ou « contour » Et cocher « aucun remplissage » ou « aucun contour » La zone de texte deviendra transparente

La police, la taille ainsi que la couleur du texte se traitent dans l'onglet « Accueil » dans la zone « Police » comme dans Power Point

Dans l'onglet « Insertion », cliquer sur « Zone de Texte »

Un sous menu s'affiche pour le choix de la zone du texte. Dans l'exemple il faut choisir « Dessiner une zone de texte »

Toutefois, la zone de texte dessinée est blanche et cache ainsi une partie de l'image

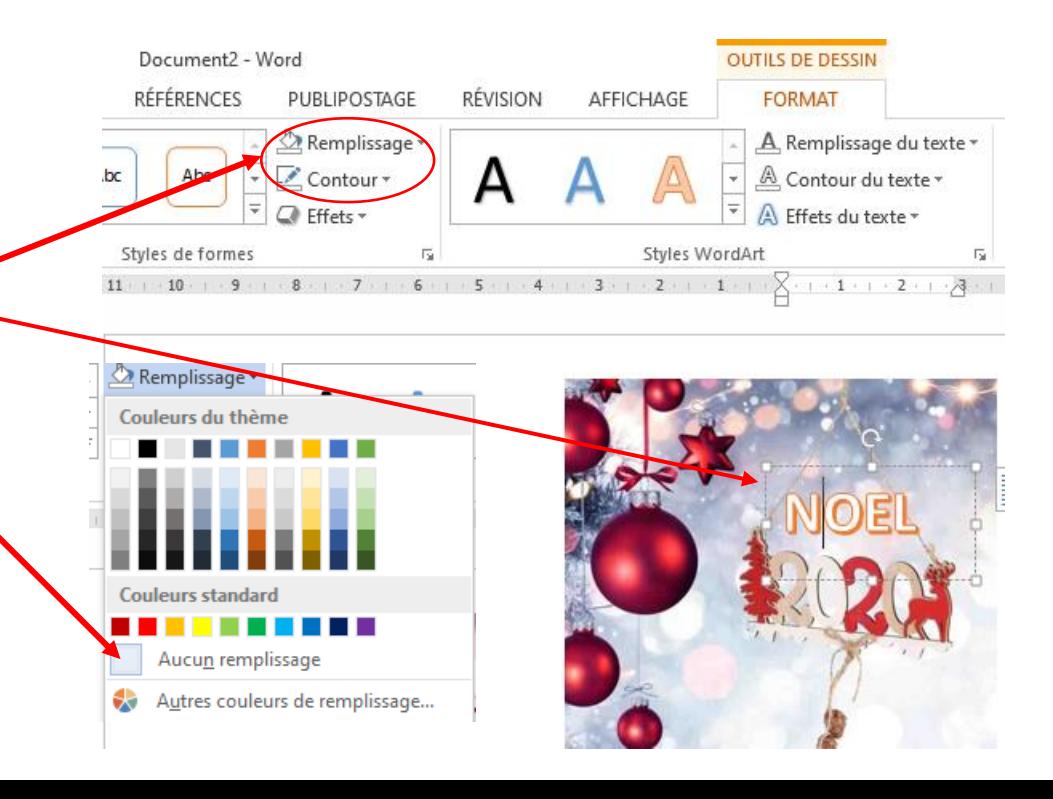

#### ENREGISTREMENT DU DOCUMENT

L'enregistrement du document se fait sous deux formes :

- Document Word (modifiable par l'auteur mais aussi par le destinataire)
- En P.D.F

(le document est figé et ne peut pas être modifié)

*Il est possible de transformer une page Word en JPEG : se référer sur le cours du 29/6 en ligne sur le site de Nogenternet onglet « les cours - PC/Windows/Office – conversion d'une image Word »*

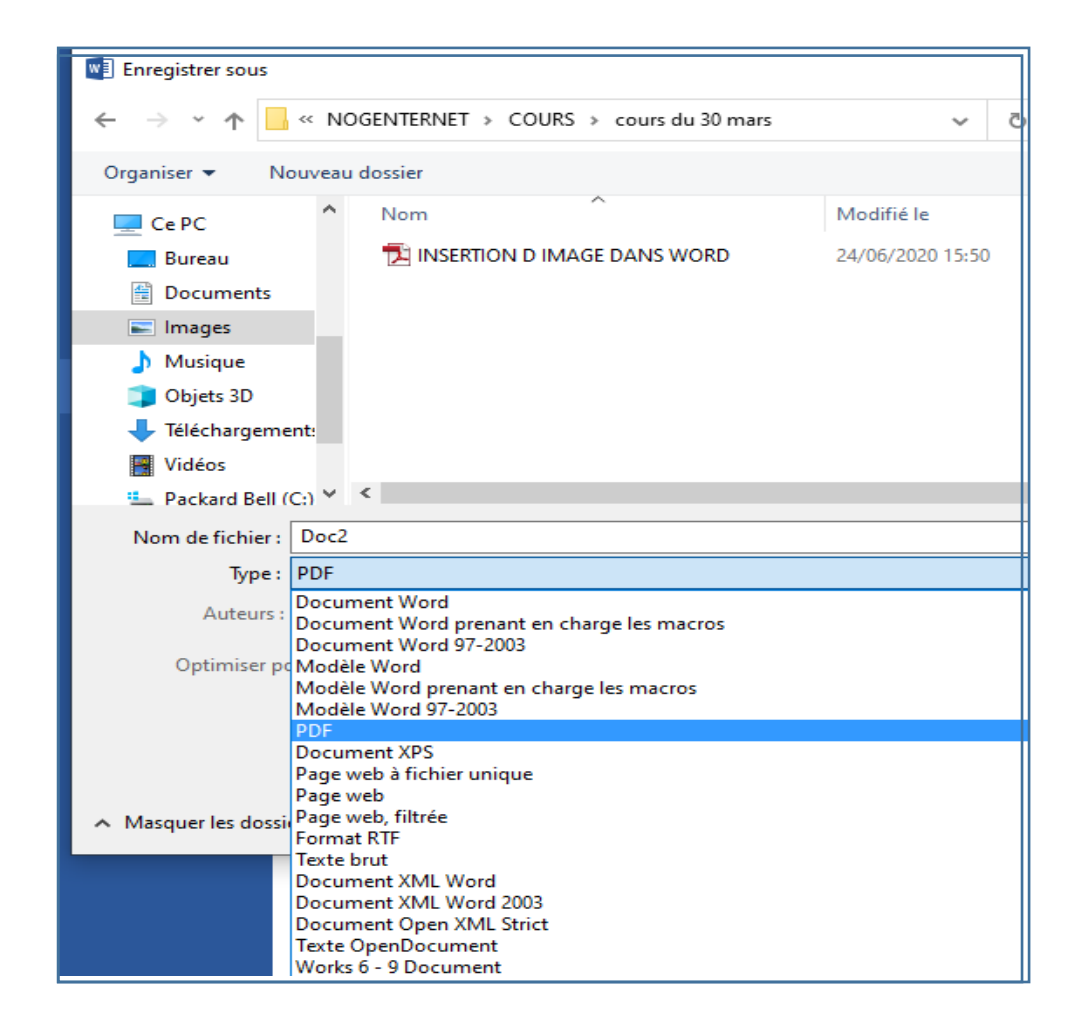

#### EXERCICES POUR APPLICATION PREMIERE PARTIE

- **Ouvrir Word** – nouveau document – dans Mise en page, dans Orientation cliquer sur « Paysage »

Rechercher une ou plusieurs images PNG -

Rechercher une image pour fond de page et la coller sur la page Word

Insérer une zone de texte

Nous adresser votre création sur nogenternet@gmail.com